## まめ知識 52 (Internet Explorer 7」で履歴の一部を削除する方法) 20.07.15 廣田 直昭

【概要】 ウェブ検索で調べた場合、残ってしまう検索履歴の削除方法を説明します・・・別に悪いも の·18 歳未満お断りを見ているのでは無いのですが、間違えた検索(富山県を戸山県と間違えると そのまま残る)だけでも消したいのです。

## • 履歴とは?

「Internet Explorer」では、以前に表示した Web ページのショートカットを履歴として保存しています。 これを使用することにより、最近表示したページをすばやく表示することができます。

「Internet Explorer 7」で閲覧した履歴の【一部】を削除する方法について説明します。

## 【操作手順】

1. 「Internet Explorer」を起動します。[お気に入りセンター]ボタンをクリックします。

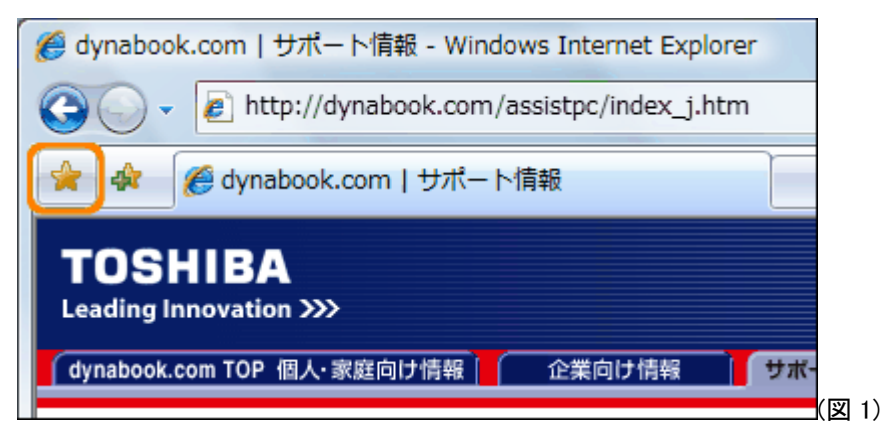

2. 「お気に入りセンター」画面が表示されます。[履歴]をクリックします。

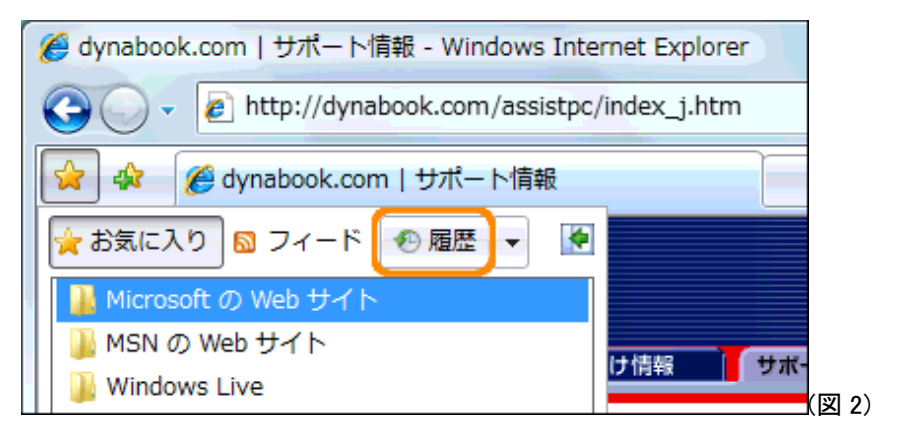

3. 閲覧した履歴が表示されます。削除したい履歴をマウスの右ボタンでクリックし、表示されるメニューから[削 除(D)]をクリックします。

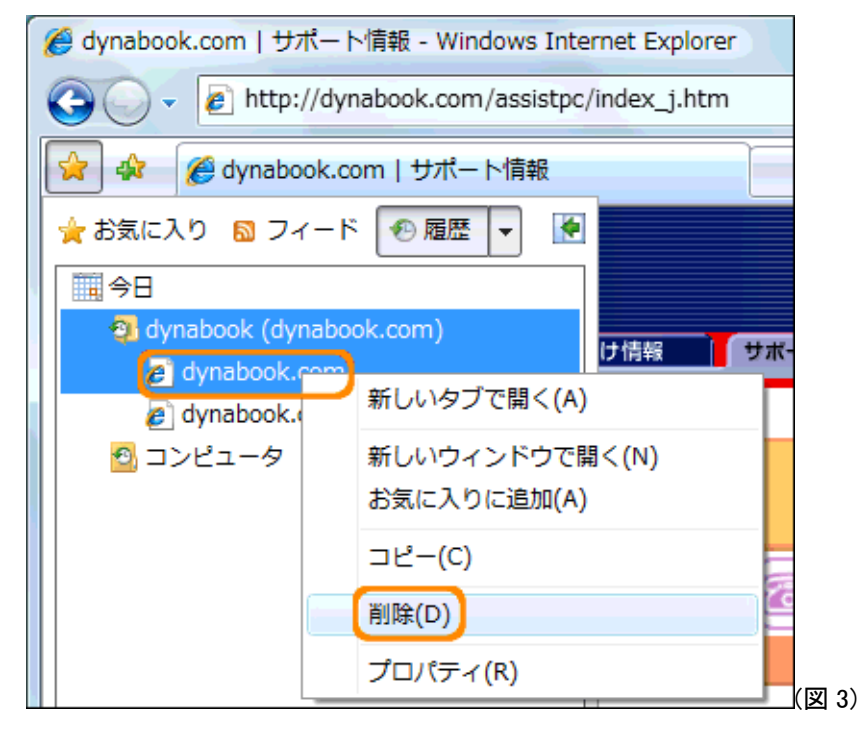

4. "次の履歴の項目を削除しますか?"メッセージ画面が表示されます。[はい(Y)]ボタンをクリックします。

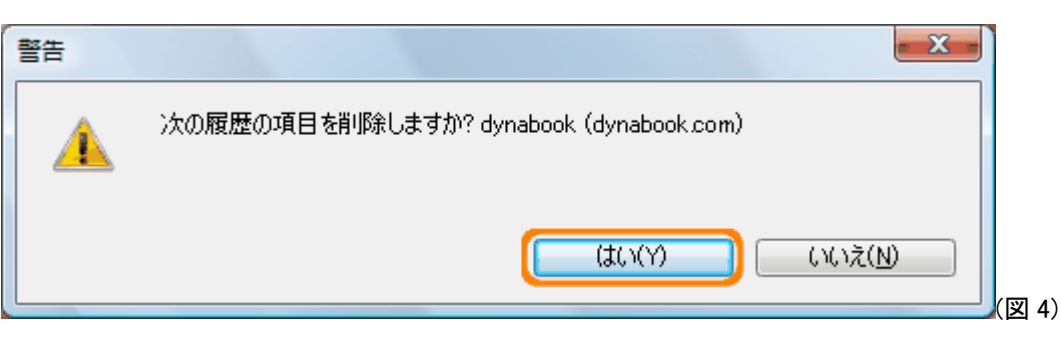

5. 「Internet Explorer」画面に戻ります。[お気に入りセンター]ボタンをクリックすると履歴が表示されます。削除 した履歴が表示されないことを確認してください。

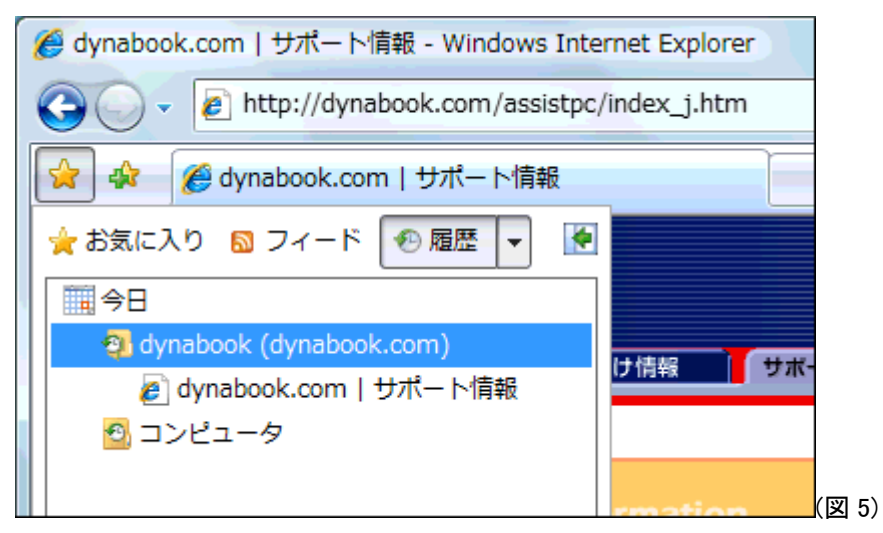